**ELTECHS** 

e-DPP / ETAP-DPP **electrical – Data Processing Program** 

## **Let's make full use of e-DPP / ETAP-DPP.**

## **"Key Points for Load Summary" (Topic #13) Part 2: How to consider Internal Bus No.**

Previous issue discussed "How to calculate single phase load summary" for **e-DPP** Load Summary.This issue discusses "How to consider Internal Bus Numbers". Described below are how to configure networks by e-DPP only (without linking with ETAP).

For e-DPP load summary calculation, there are 3 units for summary, i.e. ① Switchboard<sup>(Note)</sup>, ② Bus and ③ Lumped Load. "Internal Bus" discussed herewith means the"①Bus" inside "②Switchboard". (Note: e-DPP calls Switchgear, MCC, Switch rack, Panel, Distribution board, Load center, etc. as "Switchboard".

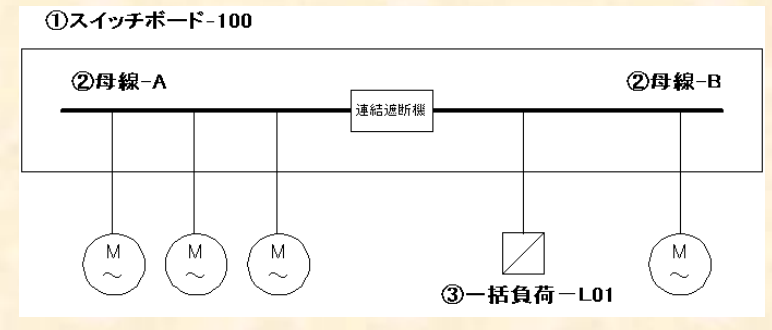

"Bus" is usually a main element of switchboard and frequently divided into 2 or 3 sections by tie circuit breaker(s). When bus is configured as a line up of switchgear and MCC and each section has the separated number, it is often deemed as 4 buses. Therefore e-DPP can designate max. 4 sections as "internal buses" in the same switchboard.

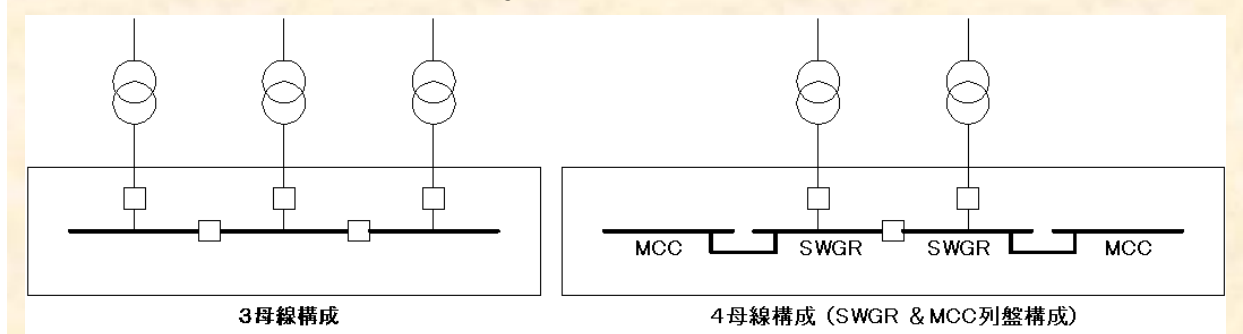

In what cases are these "internal buses" used? Use "internal bus" when you need both switchboard wise summary and bus wise summary. Connect loads you want to summarize to "Bus". Bus loads are automatically connected with switchboards by defining "internal bus" inside each switchboard. Let us see the example operations in e-DPP.

(Continue to next page)

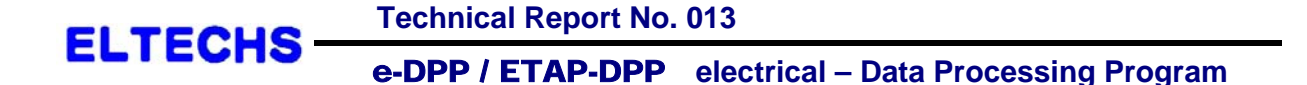

 Select "Bus Load" from "Load Summary" in the Menu to show the displays below. Select load to connect to each bus in these displays.

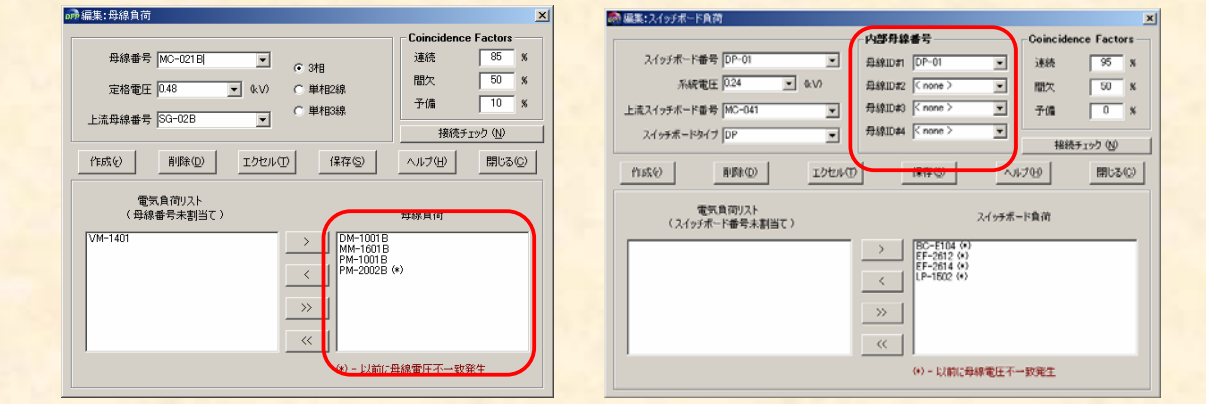

<Bus Load Edit Display> <Switchboard Load Edit Display>

From menu select "Load Summary" and "Switchboard Load" to designate "Internal Bus No." If the load has been connected with the internal bus, they will be connected automatically as switchboard load by pushing the "Save" button. The load won't be removed automatically from the bus even if the load is removed from the switchboard. Therefore the load will return to the original switchboard after you release the load and push the "Save" button.

Conversely, even when the load is removed from the bus, the load won't be removed automatically from switchboard which has that bus as an internal bus. Now the switchboard uniquely connect that load as below figure.

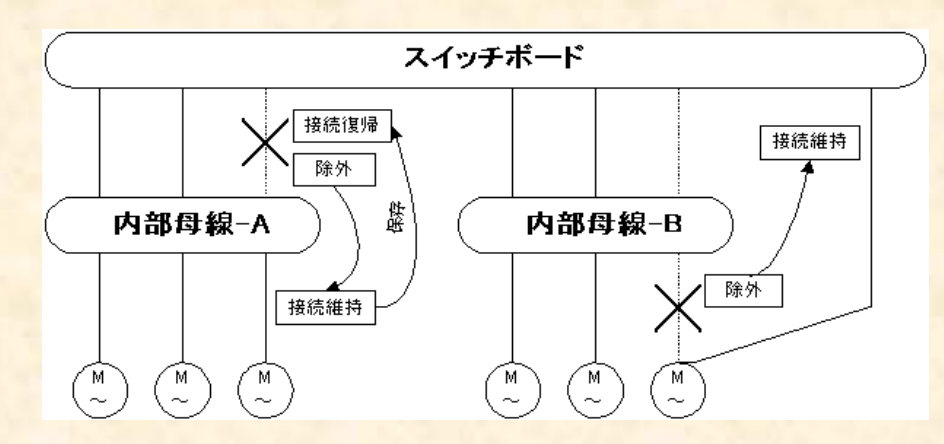

If you have connected load with the bus, applying bus filter in the Lumped Load Edit Display will show only the loads connected with the bus in the "Electrical Load List". Dealing all loads connected with the bus as Lumped Load per each bus would be convenient.

When you use **ETAP-DPP** for exchanging data between e-DPP and ETAP, it is possible to export as ETAP Lumped Load by summarizing the loads as "Lumped Load".

The next issue will discuss "Key Points for Load Summary Part 3: Calculating Lumped Load".

**If you have problems or requests and need solutions, please feel free to contact; Eltechs Engineering & Consulting Mr. Kameda E-Mail address: etap@eltechs.co.jp**